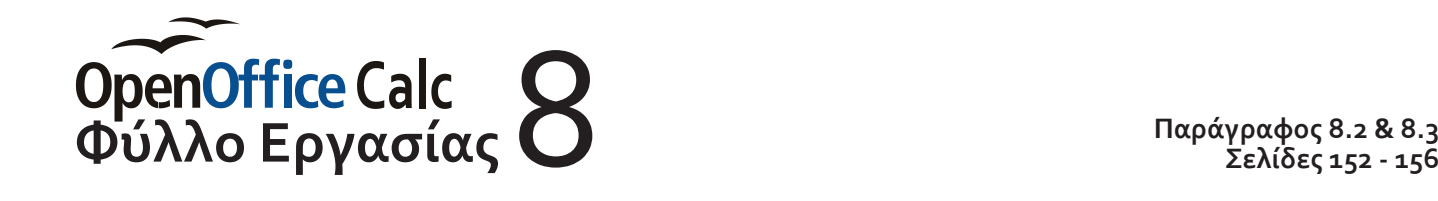

**Σελίδες 152 - 156**

#### *Ονοματεπώνυμο: Τμήμα:*

Άνοιξε το αρχείο *«Calc\_Work\_08.ods»* (*αρχείο > Άνοιγμα*). Στο *Φύλλο1* υπάρχουν σε πίνακα («*Λίστα*») τα ονοματεπώνυμα 3469 ανδρών, 18-60 ετών, κατοίκων των Σπετσών, μαζί με την ηλικία, τα επαγγέλματα και την οικογενειακή κατάστασή τους, όπως καταγράφηκαν το *1868* (!!!) από το Γραμματέα του Δήμου και ιστορικό των Σπετσών Αναστάσιο Ορλάνδο.  $\mathbb{G}$ 

την ηλικία, τα επαγγέλματα και την οικογενειακή κατάστασή τους,<br>
(!!!) από το Γραμματέα του Δήμου και ιστορικό των Σπετσών Αναστ<br>
Τα στοκεία βρέθηκαν σε ηλεκτρονική μορφή, στιν ιστοριλίδα του 1<br>
απόψεις στις Σπέτσες» (htt Τμήμα:<br>
παρ) τα cole\_Work\_08.ads» (αρχείο > Άνοιγμα). Στο Φιμλίο!<br>
παρ) τα ονοματεπώνυμα 3469 ανδρών, 18-60 ετών, κατοίκων των Σπετσών,<br>
ει απαγγέλματα και την οικογενειακή κατάστασή τους, όπως καταγράφηκαν τ<br>
ερθήκαν σε Τα στοιχεία βρέθηκαν σε ηλεκτρονική μορφή, στην ιστοσελίδα του Πέτρου Χαριτάτου *«Όψεις και απόψεις στις Σπέτσες» (http://spetses.wordpress.com/ergaleia/mitroa-onomaton/).* Προήλθαν από ένα χειρόγραφο βιβλίο με ημερομηνία *20 Ιουλίου 1868* και τίτλο *«Πίναξ των εις την ενεργόν και διαθέσιμον Εθνοφυλακήν υποκειμένων»*.

5

Εξερεύνησε τη λίστα... Εντόπισε την *εγγραφή* με Α/Α 100 και επέλεξέ την (Θυμάσαι πως επιλέγεις μια γραμμή στο Calc;). *Περιέχει τα στοιχεία ΤΟΥ ΙΔΙΟΥ μόνο ατόμου*. Ποια είναι αυτά; Συμπλήρωσέ τα στον παρακάτω πίνακα.

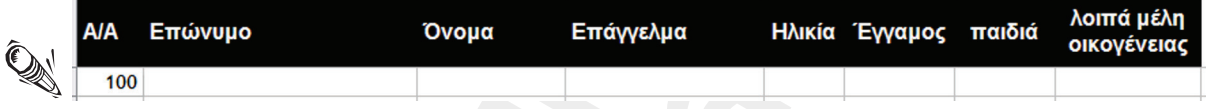

Εντόπισε το *πεδίο* με όνομα «Επάγγελμα» και επέλεξέ το (Θυμάσαι πως επιλέγεις μια στήλη στο Calc;). Παρατήρησε ότι περιέχει ομοειδή δεδομένα (ΜΟΝΟ επαγγέλματα) και τίποτα άλλο.

### *Ταξινόμηση*

Η λίστα είναι ήδη *ταξινομημένη κατά Επίθετο, στη συνέχεια κατά Όνομα και τέλος κατά Ηλικία*. Δοκίμασε να αλλάξεις την σειρά αυτή... Θα ταξινομήσεις τις εγγραφές πρώτα κατά αύξουσα σειρά ηλικίας, στη συνέχεια κατά αλφαβητική σειρά σύμφωνα με το επίθετο και τέλος, πάλι κατά αλφαβητική σειρά σύμφωνα με το όνομα.

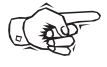

- Επέλεξε ένα οποιοδήποτε κελί μέσα στη λίστα.
- Επέλεξε *Δεδομένα > Ταξινόμηση...* και στο παράθυρο διαλόγου που θα εμφανιστεί, στα *Κριτήρια ταξινόμησης* επέλεξε:
	- ‣ *Ταξινόμηση κατά → Ηλικία ( Αύξουσα)*
	- ‣ *Και κατά → Επώνυμο ( Αύξουσα)*
	- ‣ *Και κατά → Όνομα ( Αύξουσα)*

Πάτα το κουμπί ΟΚ και δες τις αλλαγές. Το «ανακάτεμα» φαίνεται καλύτερα στο Πεδίο Α/Α. Επανάφερε την αρχική ταξινόμηση (Επώνυμο > Όνομα > Ηλικία). Μπορείς να το καταφέρεις μόνος σου;

# **Φιλτράρισμα - Αυτόματο φίλτρο**<br>Η εύκολη λύση...<br>

Η εύκολη λύση...

- 
- + Επέλεξε ένα οποιοδήποτε κελί μέσα στη λίστα. Επέλεξε *Δεδομένα > Φίλτρο > Αυτόματο φίλτρο*. Παρατήρησε ότι κάτω δεξιά από το όνομα του κάθε πεδίου, εμφανίστηκε ένα *εικονίδιο-κουμπί που «ξεδιπλώνει» τον κατάλογο επιλογών με τα Κριτήρια φιλτραρίσματος για το συγκεκριμένο πεδίο.*

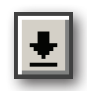

- Δοκίμασε να απομονώσεις και να εμφανίσεις μόνο τα άτομα με ηλικία 19 χρονών: Κάνε κλικ στο κουμπί που βρίσκεται κάτω και δεξιά του τίτλου «Ηλικία» και από τον κατάλογο επιλογών επέλεξε «19». *Οι αλλαγές γίνονται αμέσως* (δεν υπάρχει κουμπί ΟΚ). Η ανανεωμένη λίστα περιέχει μόνο 19ρηδες... Έλεγξέ το και ο ίδιος...
- Δοκίμασε και ένα *δεύτερο κριτήριο φιλτραρίσματος*: Από τους 19ρηδες, απομόνωσε και εμφάνισε μόνο εκείνους που είναι «Ναύτες» στο επάγγελμα. Μπορείς μόνος σου; Πως;  $\mathbb{Q}$ 
	- Δοκίμασε να α*λλάξεις το κριτήριο φιλτραρίσματος στο πεδίο «ηλικία»:* Κάνε κλικ στο κουμπί και από τον κατάλογο επιλογών επέλεξε «60». Πόσοι 60ρηδες ναύτες ζούσαν στις Σπέτσες το 1868;
	- *Απενεργοποίησε το φίλτρο του «Επαγγέλματος»*: Κάνε κλικ στο κουμπί και από τον κατάλογο επιλογών επέλεξε «Όλα». Πόσοι 60ρηδες υπήρχαν στις Σπέτσες το 1868;
	- Για να *απενεργοποιήσεις το Αυτόματο φίλτρο* (και να εξαφανιστούν όλα τα κουμπιά με τα κριτήρια) επέλεξε *Δεδομένα > Φίλτρο > Αυτόματο φίλτρο*,

### *Φιλτράρισμα - Τυπικό φίλτρο*

Το Αυτόματο φίλτρο σε περιορίζει σε συγκεκριμένα μόνο κριτήρια και σε «τιμές» που ΗΔΗ υπάρχουν σε ένα πεδίο. Τι γίνεται όμως αν θελήσεις να απομονώσεις και να εμφανίσεις μόνο τα άτομα με 2 έως και 4 παιδιά ή με επίθετο που ξεκινάει από το γράμμα «Γ»; Θα χρειαστεί να χρησιμοποιήσεις το Τυπικό φίλτρο:

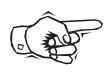

8

- Επέλεξε ένα οποιοδήποτε κελί μέσα στη λίστα. (πάντα έτσι θα ξεκινάς...)
- Επέλεξε *Δεδομένα > Φίλτρο > Τυπικό φίλτρο*. Το παράθυρο διαλόγου που εμφανίζεται μοιάζει ...σπαζοκεφαλιά αλλά τελικά δεν είναι τόσο πολύπλοκο....
- **47 (εξείπλουει τον κατάλογο επιλογών με τα Κριτήρια<br>
<b>47 (εξείπλουε** να απομονώσεις και να εμφανίαεις μόνο τα άτοι<br>
Μακ ποι κουμπί που βρίσκεται κάτω είδιά του τάλες<br>
επιλογών επιέλες είδιο.<br> **47 (εγγα**σίας και απομονώσε παιωτείον πολλήδες το λεπάργιο για το πρειτριμό φιλτρο πολλήδες του το παραγωνιστο το παραγωνιστικού το παλλήθηκα το παραγωνιστικού το παραγωνιστικού το παραγωνιστικού το παραγωνιστικού το παραγωνιστικού το παραγωνιστικού ‣ Καταρχήν σου επιτρέπει να *συνδυάσεις μέχρι και 8 Κριτήρια φιλτραρίσματος χρησιμοποιώντας δύο διαφορετικούς τελεστές: Το ΚΑΙ / AND και το Ή / OR*. Οι τελεστές λειτουργούν όπως ακριβώς και στην καθημερινή, φυσική γλώσσα: Όπως θα έλεγες: «πρέπει να είναι 30 χρονών *ΚΑΙ* ναύτης στο επάγγελμα» ή «το όνομά του πρέπει να είναι Γιώργος *Ή* Γιάννης»
	- ‣ Σε κάθε κριτήριο μπορείς να χρησιμοποιήσεις *μαθηματικούς τελεστές σύγκρισης* (=, >, <, <=, >=, <>...) ή *λογικούς τελεστές σύγκρισης* (περιέχει, δεν περιέχει, αρχίζει με, δεν αρχίζει με, τελειώνει με, δεν τελειώνει με...), ανάλογα με την περίπτωση.
	- ‣ Σε κάθε κριτήριο μπορείς να χρησιμοποιήσεις *οποιοδήποτε πεδίο και οποιεσδήποτε τιμές σύγκρισης, άσχετα με το αν περιλαμβάνονται στο συγκεκριμένο πεδίο*.
- $\mathbb{Q}$
- Με βάση<br><mark>ηλικία α</mark> • Με βάση τα παραπάνω δοκίμασε να απομονώσεις και να εμφανίσεις μόνο τα *άτομα με ηλικία από 18 έως και 20 χρονών*
- ‣ *1ο Κριτήριο: Όνομα πεδίου → Ηλικία, Συνθήκη → =>, Τιμή → 18*
- ‣ *Τελεστής → ΚΑΙ*
- ‣ *2<sup>ο</sup> Κριτήριο: Όνομα πεδίου → Ηλικία, Συνθήκη → =<, Τιμή → 20*

Πάτα το κουμπί ΟΚ και δες τις αλλαγές. Η ανανεωμένη λίστα περιλαμβάνει μόνο 18ρηδες, 19ρηδες και 20ρηδες... Έλεγξέ το και ο ίδιος..

Άραγε πόσοι από αυτούς τους 18ρηδες, 19ρηδες και 20ρηδες εργάζονται σαν ναύτες; Απομόνωσέ τους *προσθέτοντας άλλο ένα Κριτήριο φιλτραρίσματος*, σε διαφορετικό πεδίο αυτή τη φορά:

- Για να τροποποιήσεις το Τυπικό φίλτρο επιλέγεις *Δεδομένα > Φίλτρο > Τυπικό φίλτρο*. και προσθέτεις το τρίτο κριτήριο
	- ‣ *Τελεστής → ΚΑΙ*
	- ‣ *3ο Κριτήριο: Όνομα πεδίου → Επάγγελμα, Συνθήκη → =, Τιμή → Ναύτης*

Πάτα το κουμπί ΟΚ και δες τις αλλαγές. Η ανανεωμένη λίστα περιλαμβάνει μόνο 18ρηδες, 19ρηδες και 20ρηδες που εργάζονται σαν ναύτες...

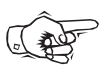

00

5

Τέλος απομόνωσε και εμφάνισε μόνο αυτούς που το όνομά τους αρχίζει με το γράμμα «Γ» (έστω ότι το χρειάζεσαι για κάποιο μυστήριο λόγο...):

- Επέλεξε *Δεδομένα > Φίλτρο > Τυπικό φίλτρο*. και πρόσθεσε το τέταρτο κριτήριο (μπορείς μέχρι 8 κριτήρια)
	- ‣ *Τελεστής → ΚΑΙ*
	- ‣ *4<sup>ο</sup> Κριτήριο: Όνομα πεδίου → Όνομα, Συνθήκη → Αρχίζει με, Τιμή → Γ*

Πόσοι τελικά περιλαμβάνονται στη λίστα;

Για να *απενεργοποιήσεις το Τυπικό φίλτρο* επέλεξε *Δεδομένα > Φίλτρο > Διαγραφή φίλτρου* και η λίστα παίρνει την αρχική της μορφή...

## *Αναζήτηση*

Κάπου μέσα στη λίστα υπάρχει καταγεγραμμένος ο Δήμαρχος των Σπετσών. Για να τον εντοπίσεις θα χρησιμοποιήσεις την *Εύρεση & αντικατάσταση:*

- $\mathbb{Q}$
- **Βύλλο Γα** τα κοιμπία Με και δες τις αλλαγές. Η αναστοιμένη<br> **Φύλλο Γαμπασίας Γενασίας Γενασίας (Ε**)<br> **Φύλλο Εργασίας το προσθέτοντας άλλο ένα Κριτήριο φιλις**<br> **Φύλλο Εργασίας το προσθέτοντας άλλο ένα Κριτήριο φιλις**<br> **Φ** αυται το ποιηθεσμος που παραγωγεί της αναφωγεί που αποτελεί καταγεγικού το πολύγου του παραγωγεί που το παλλήνης του προσθέτοντας τα διαφούνται στους προσθέτοντας άλλο ένα Κριττήριο ψηλτροφίας και 20χουσταιο Παλλάν (τους • Για να την ενεργοποιήσεις, επιλέγεις *Επεξεργασία > Εύρεση & αντικατάσταση*, είτε κάνεις κλικ στο αντίστοιχο *εικονίδιο* στη Γραμμή Εργαλείων είτε χρησιμοποιείς το συνδυασμό πλήκτρων *Ctrl+F* (η επιλογή δική σου...)

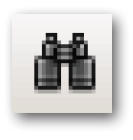

Κλικ<br>ένα<br>τίπο • Το παράθυρο διαλόγου που εμφανίζεται, πληκτρολογείς τη λέξη «Δήμαρχος» και κάνοντας κλικ στο κουμπί *Εύρεση*, επιλέγεται το κελί με τη λέξη «Δήμαρχος». Επειδή υπάρχει μόνο ένα κελί με την λέξη «Δήμαρχος», όσες φορές και να κάνεις κλικ στο κουμπί *Εύρεση* τίποτα δεν θα αλλάξει.

- *Εύρεση*, θα επιλέγεται το επόμενο κελί που περιέχει τη λέξη αυτή.
- Άλλαξε τώρα το «Δήμαρχος» με «Έμπορος», Κάθε φορά που θα κάνεις κλικ στο κουμπί<br>**Εύρεση**, θα επιλέγεται το επόμενο κελί που περιέχει τη λέξη αυτή.<br>• Κάνε κλικ στο κουμπί **Εύρεση όλων,** θα επισημανθούν (χρωματιστούν) αυτ • Κάνε κλικ στο κουμπί *Εύρεση όλων,* θα επισημανθούν (χρωματιστούν) αυτόματα όλα τα κελιά που περιέχουν τη λέξη «Έμπορος»
- Συμπλήρωσε το πεδίο «Αντικατάσταση με» με τη λέξη «ΕΜ<br>
την επιλογή «Ταίρισσμα πεζών/κεφαλάτουν». Καθε φορά π<br> **Αντικατάσταση,** θα επιλέξη εξΜΠΟΡΟΣ». Δοκίμασά το μερικατ<br>
 Αντικάτα του άλλαξαν.<br>
Τα κελιά που άλλαξαν.<br> ήρωσε το πεδίο «Αντικατάσταση με» με τη λέξη «ΕΜΠΟΡΟΣ» και ενεργασιά<br>
πλογή «Ταξίριασμα πεζών/κεφαλαίων». Κόθε φορά που θεο κάνεις κλικ στο κοινότης κλικ στο κοινότης κλικ στο κοινότης και ανερικάς το στόμενο κ.Δ.<br>
ΤΙΚΑ Μ • Συμπλήρωσε το πεδίο «Αντικατάσταση με» με τη λέξη «ΕΜΠΟΡΟΣ» και ενεργοποίησε την επιλογή «Ταίριασμα πεζών/κεφαλαίων». Κάθε φορά που θα κάνεις κλικ στο κουμπί *Αντικατάσταση*, θα επιλέγεται το επόμενο κελί που περιέχει τη λέξη «Έμπορος» και θα την αντικαθιστά με τη λέξη «ΕΜΠΟΡΟΣ». Δοκίμασέ το μερικές φορές...
	- Αν κάνεις κλικ στο κουμπί *Αντικατάσταση όλων* θα αντικατασταθεί η λέξη «Έμπορος» με τη λέξη «ΕΜΠΟΡΟΣ» σε όλο το φύλλο εργασίας και θα επισημανθούν (χρωματιστούν) όλα τα κελιά που άλλαξαν.

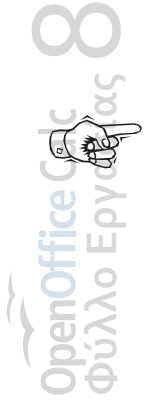